【 支払秘書のご利用方法 】

①「支払秘書」アプリをスマートフォンにインストールして会員登録を行います。 ▼App Store ▼Google Play 共通QRコード

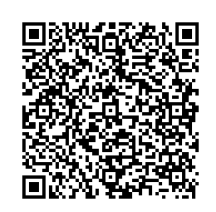

- ②アプリ画面の「設定」欄の「登録口座一覧」から「福島銀行」を選択し口座情報等を 入力します。銀行招待コードは「0513」とご入力ください。
- ③アプリ画面の「チャージ」から《口座》を選択し、使用する口座にて当行預金口座を 選択後、金額を指定しチャージします。
- ④請求支払やオンライン決済等の支払方法に対応しており、下記記載の要領で支払でき ます。

【 バーコード読取 】

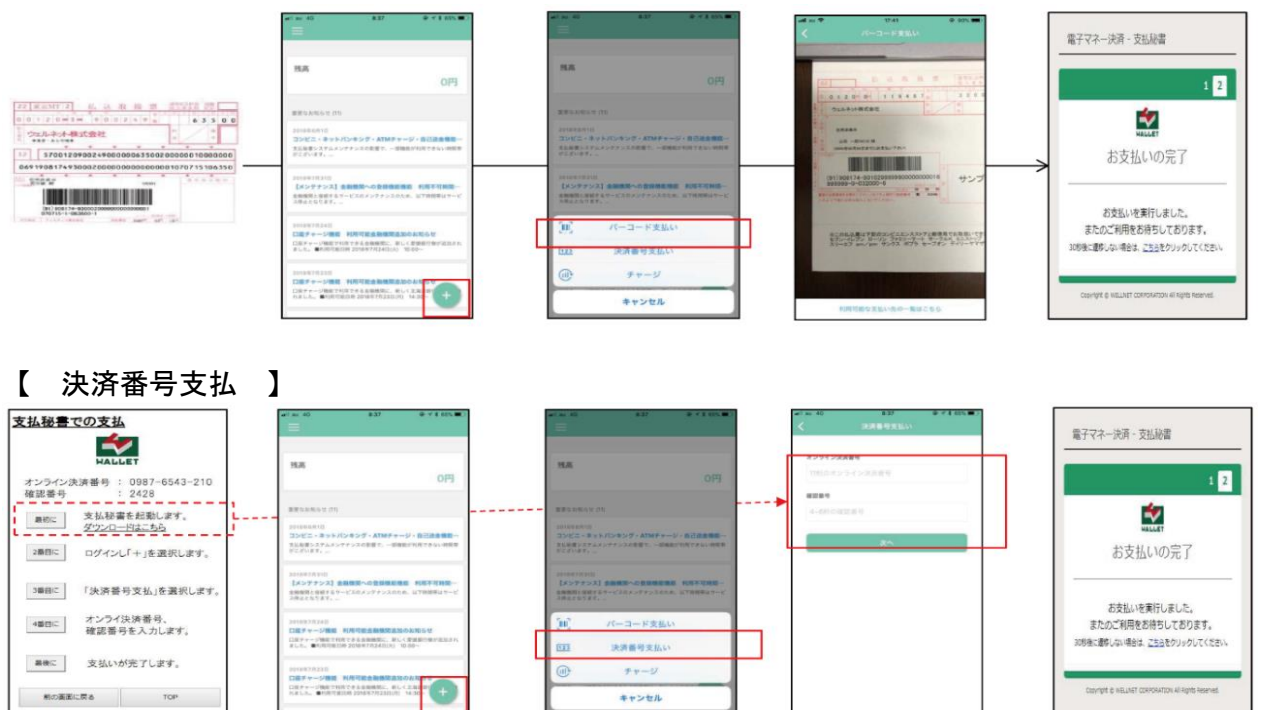